# **容量市場システムマニュアル**

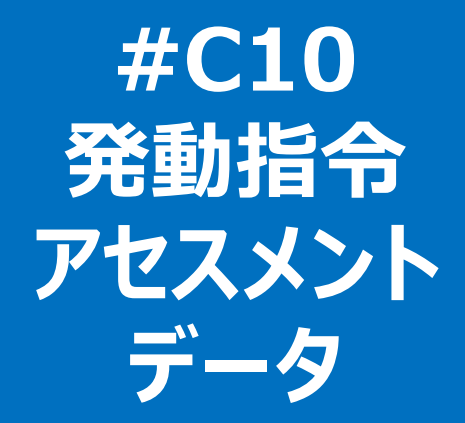

## **目次**

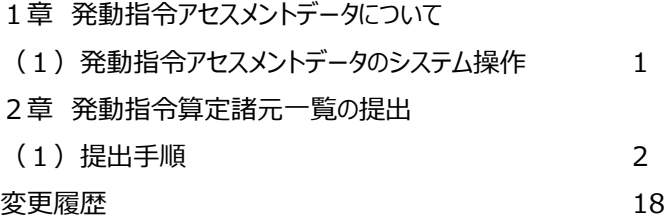

**電力広域的運営推進機関**

# **1章 発動指令アセスメントデータについて**

## **(1)発動指令アセスメントデータのシステム操作**

発動指令アセスメントデータのシステム操作は、以下のとおりです。

実施する操作に該当するページを参照してください。

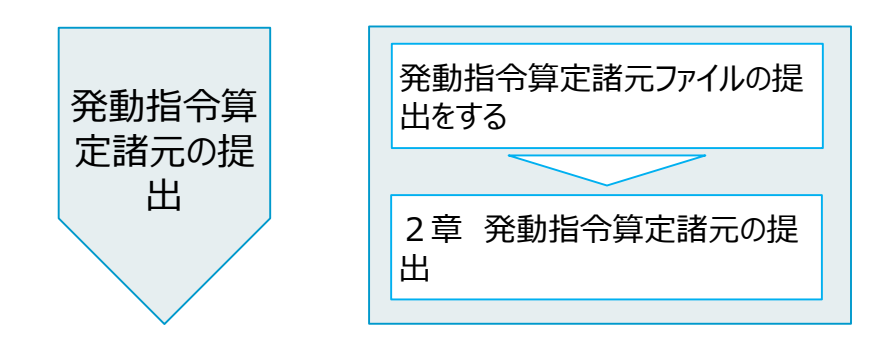

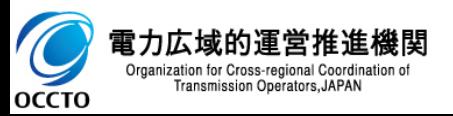

**(1)提出手順**

## **① 画面左上部のメニューから、[発動指令アセスメントデータ一覧画面]をクリックしてください。**

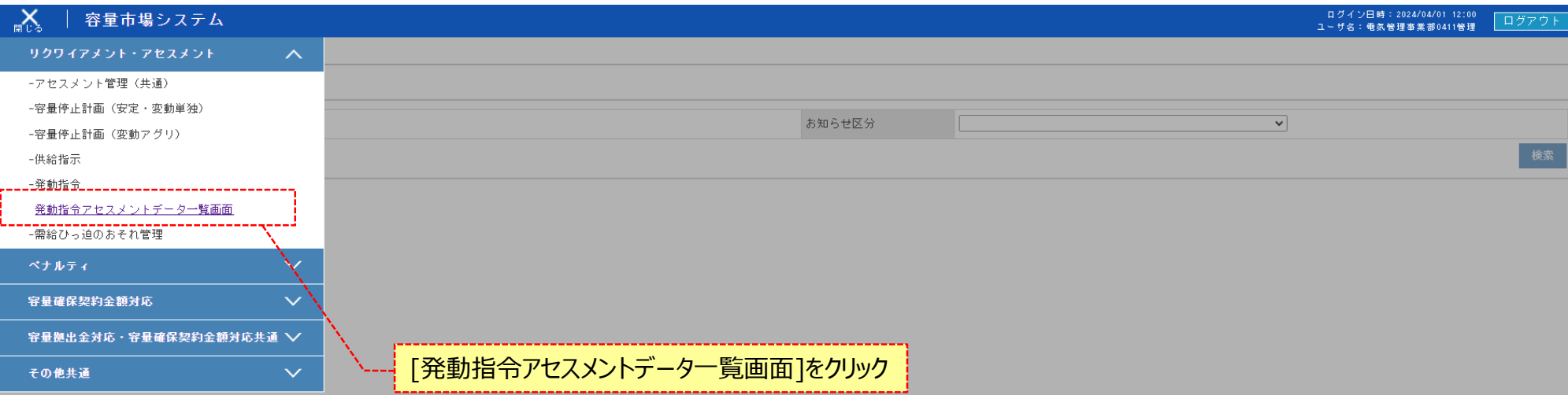

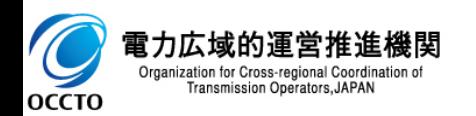

### **(1)提出手順**

#### **② 発動指令アセスメントデータ一覧画面が表示されます。検索条件を入力した後、[検索]をクリックしてください。**

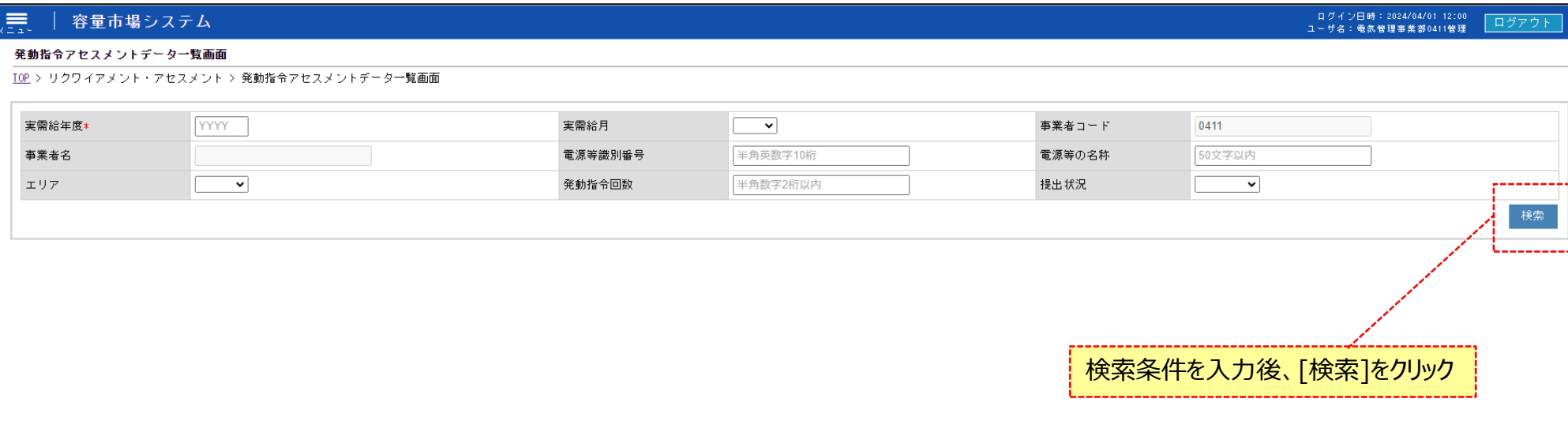

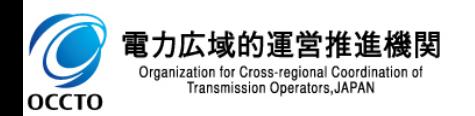

**(1)提出手順**

#### **③ 検索条件を入力し検索すると、発動指令アセスメントデータ一覧の検索結果が表示されます。**

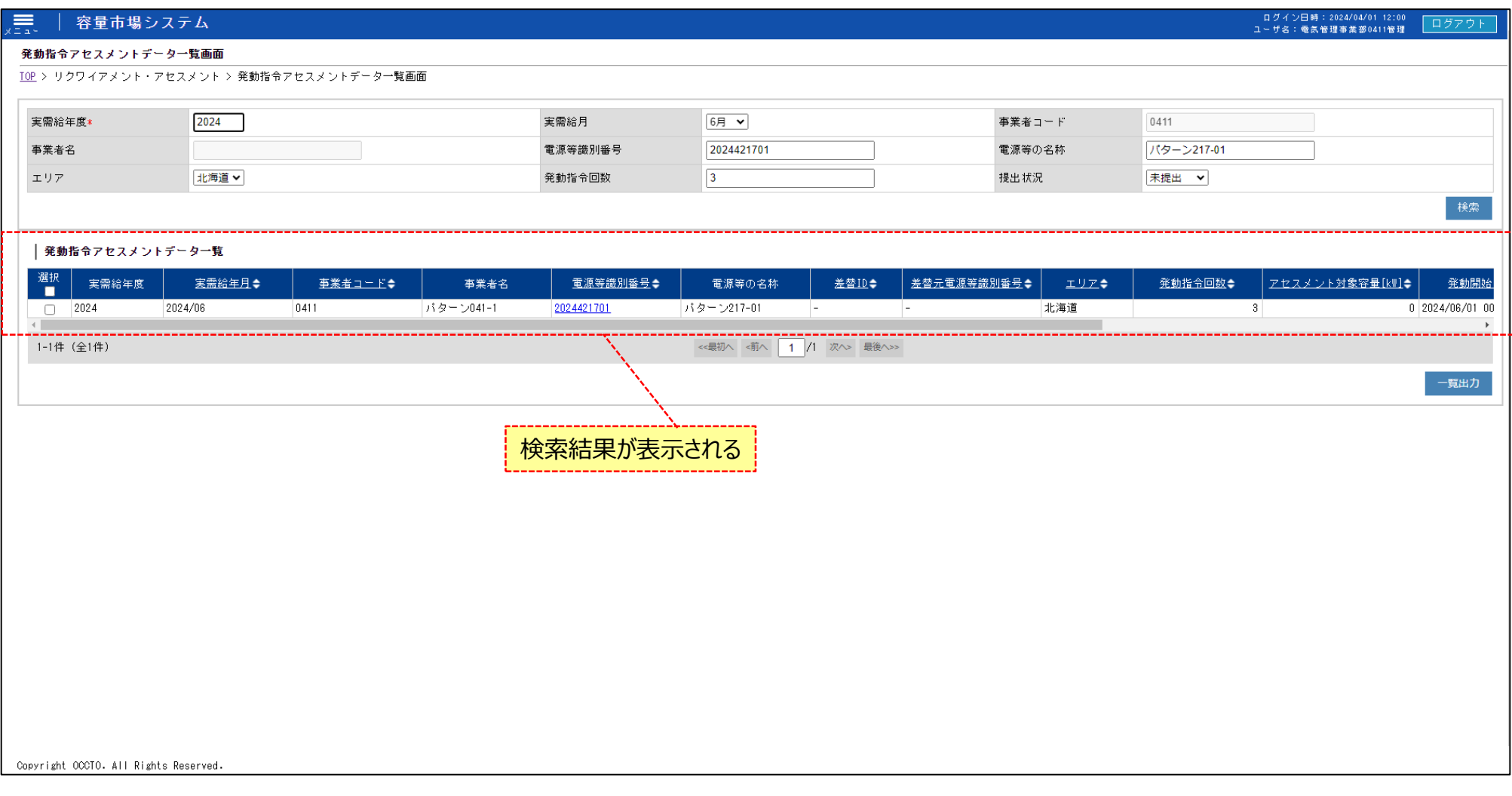

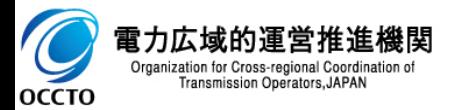

**(1)提出手順**

**④ 検索条件を入力し検索すると、発動指令アセスメントデータ一覧の検索結果が表示されます。**

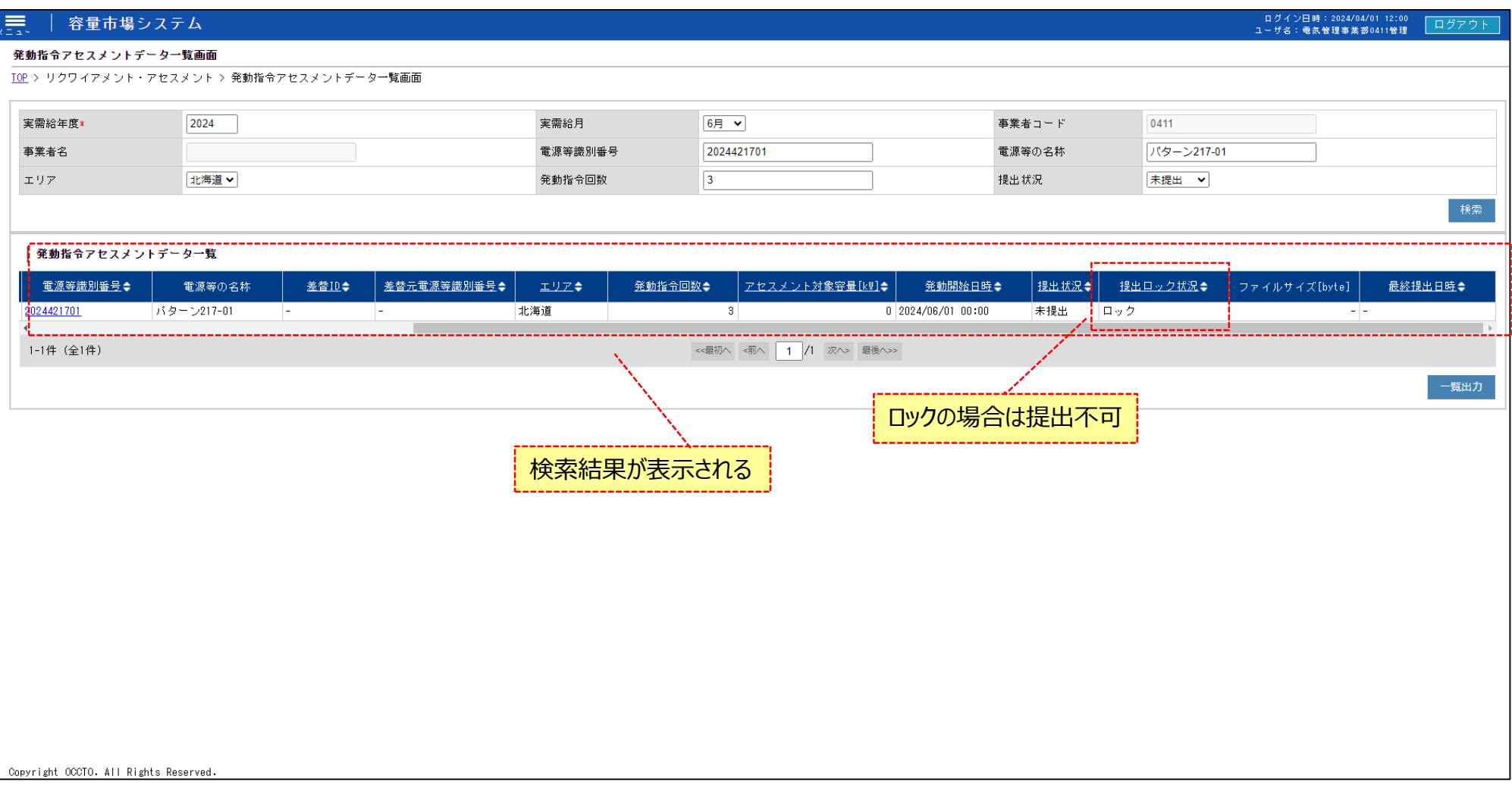

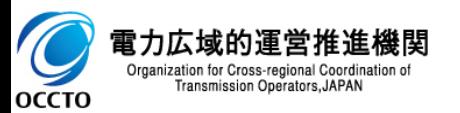

### **(1)提出手順**

#### **⑤ [一覧出力]をクリックすると、画面の表示内容がcsvで出力されます。**

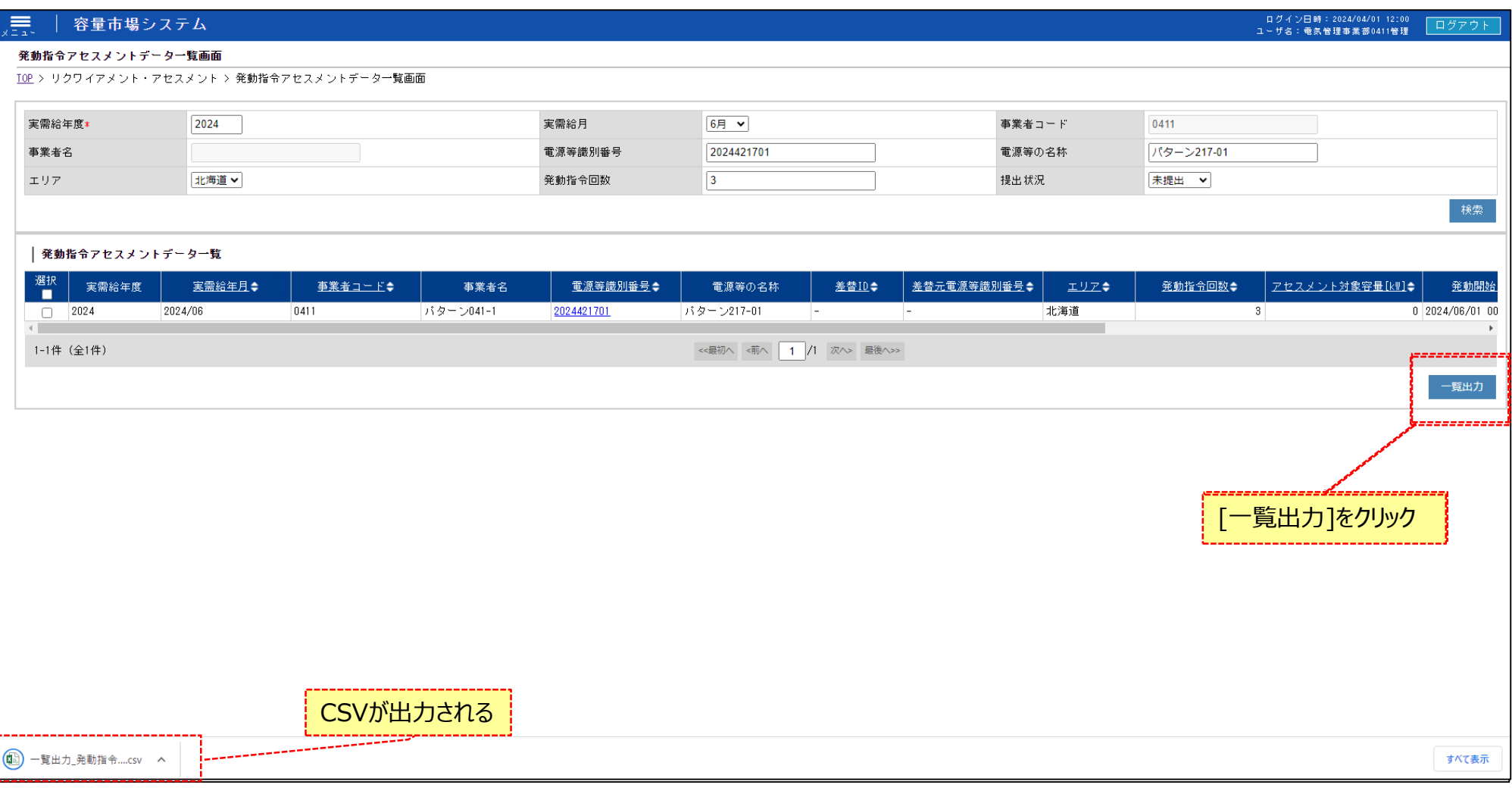

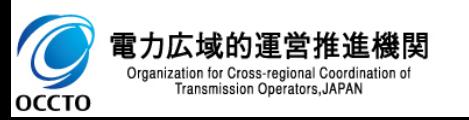

### **(1)提出手順**

**⑥ 検索結果の電源等識別番号リンクをクリックすると、発動指令アセスメントデータ詳細画面へ遷移します。**

#### $\equiv$ 容量市場システム  $t = \sqrt{2}$

ログイン日時: 2024/04/01 12:00 ユーザ名:電気管理事業部0491管理

#### 発動指令アセスメントデータ一覧画面

TOP > リクワイアメント・アセスメント > 発動指令アセスメントデータ一覧画面

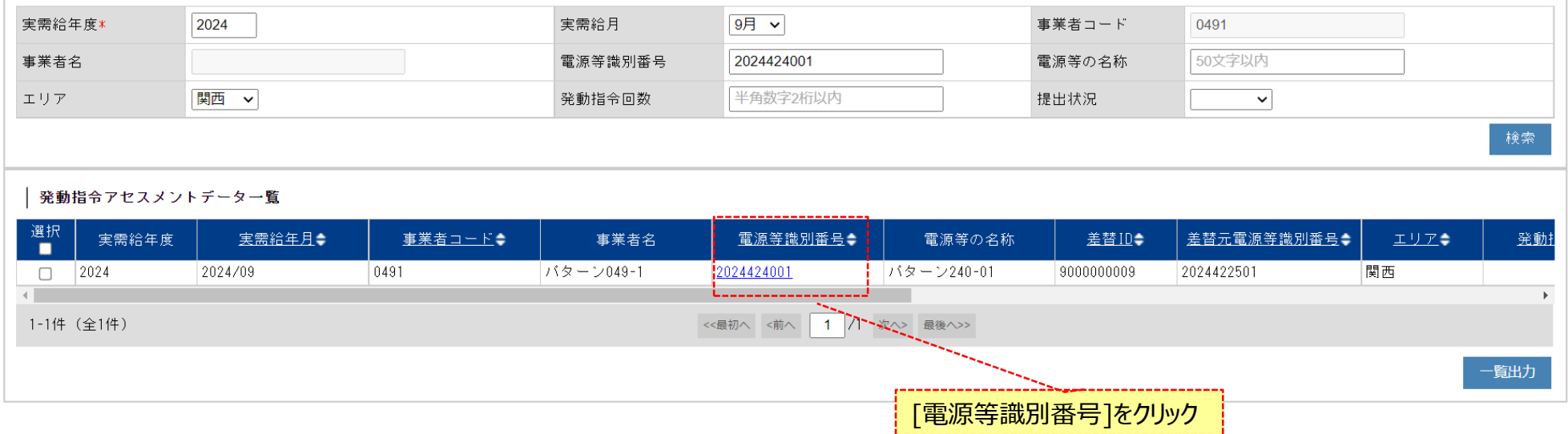

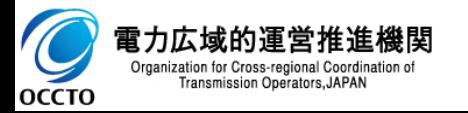

## **(1)提出手順**

**⑦ 発動指令アセスメントデータ詳細画面が表示されます。**

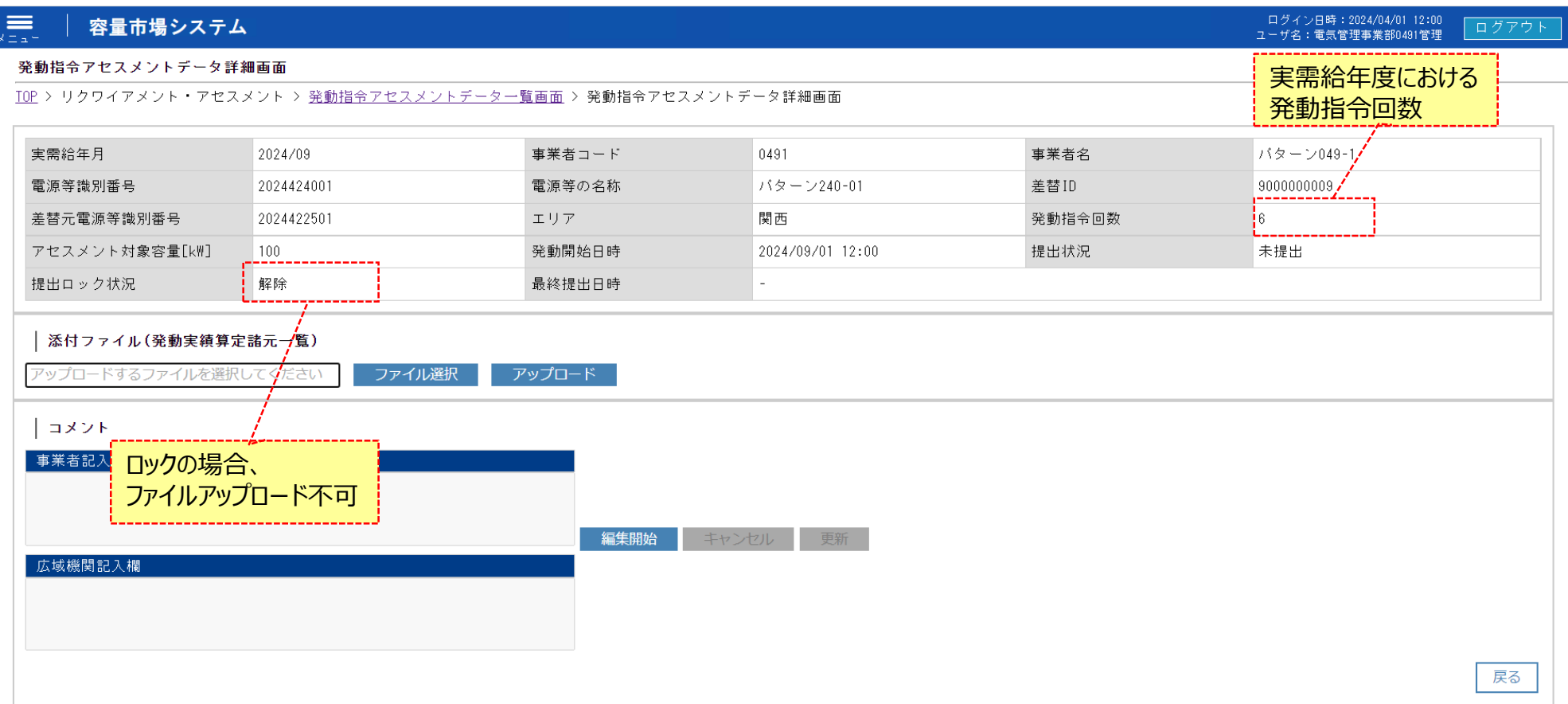

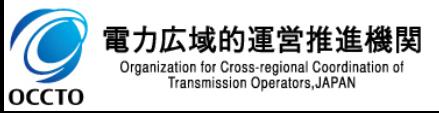

## **(1)提出手順**

**⑧ [ファイル選択]をクリックし、添付資料のファイルを選択してください。**

#### 、三<br><sub>×三→</sub> 容量市場システム

ログイン日時: 2024/04/01 12:00 ユーザ名:電気管理事業部0491管理

#### 発動指令アセスメントデータ詳細画面

TOP > リクワイアメント・アセスメント > 発動指令アセスメントデータ一覧画面 > 発動指令アセスメントデータ詳細画面

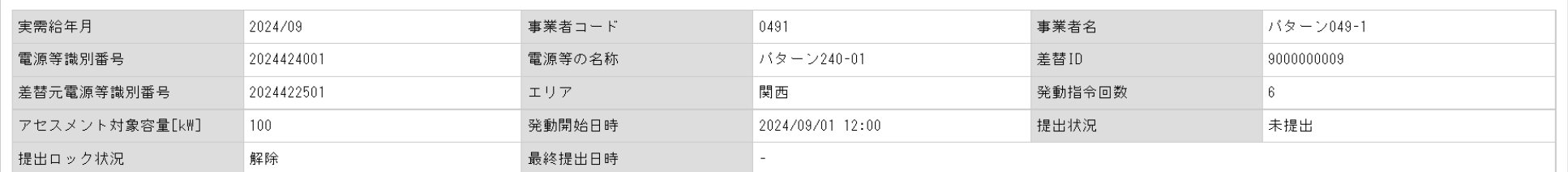

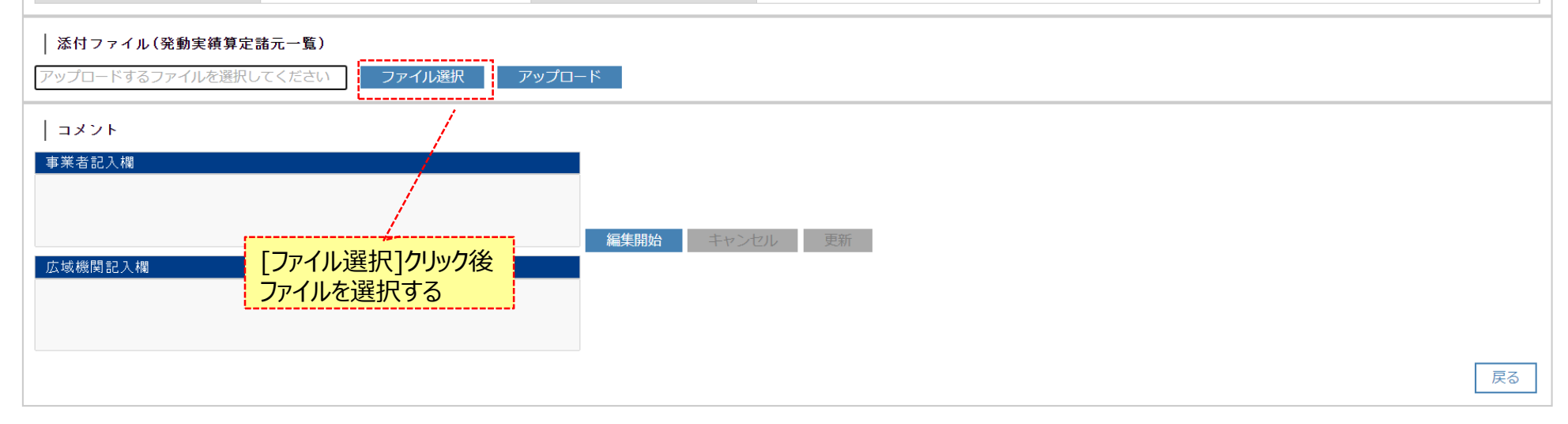

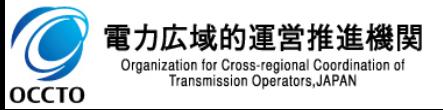

## **(1)提出手順**

**⑨ 画面にファイル名が表示された後、[アップロード]をクリックします。**

#### 容量市場システム 是

ログイン日時: 2024/04/01 12:00 ログアウト ユーザ名:電気管理事業部0491管理

#### 発動指令アセスメントデータ詳細画面

TOP > リクワイアメント・アセスメント > 発動指令アセスメントデータ一覧画面 > 発動指令アセスメントデータ詳細画面

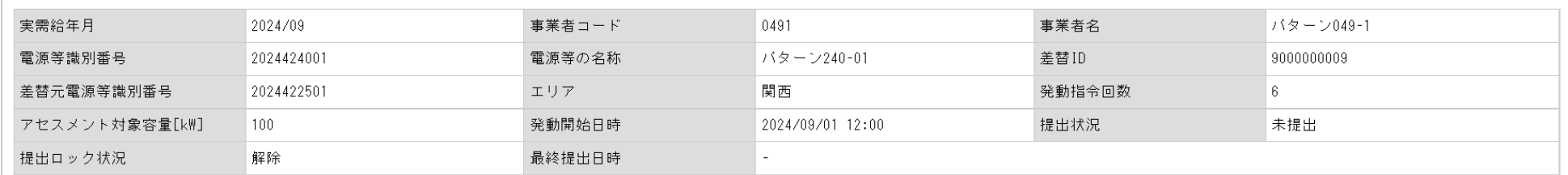

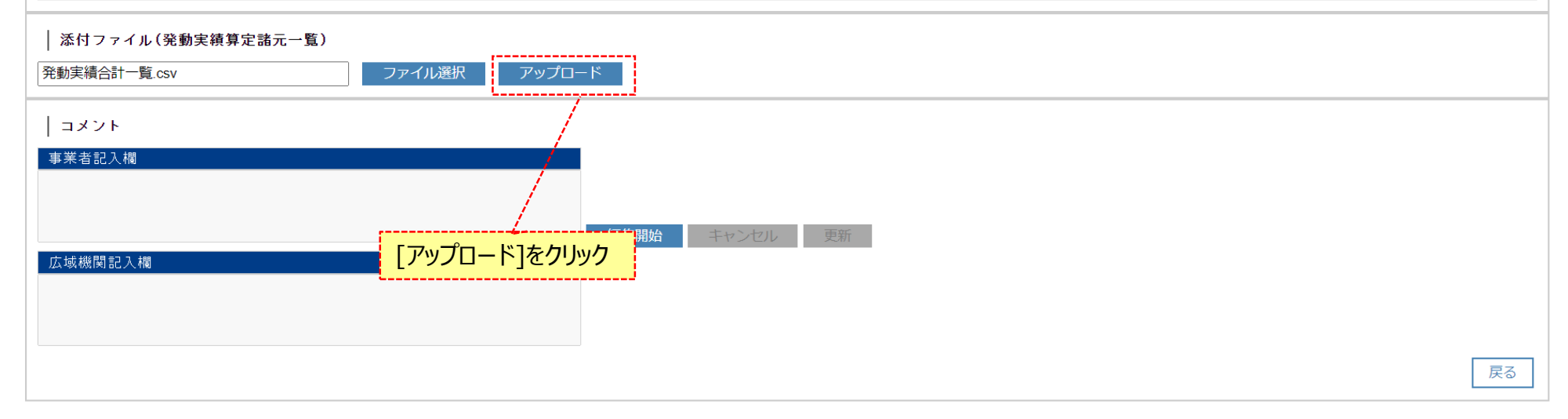

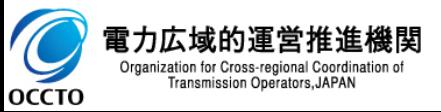

## **(1)提出手順**

**⑩ 確認ダイアログが表示されます。 アップロード処理を実行する場合、[OK]をクリックしてください。 アップロード処理ををキャンセルする場合、[キャンセル]をクリックしてください。 ※アップロードをすると広域機関と、自身へ登録が完了した旨の通知メールが送信されます。**

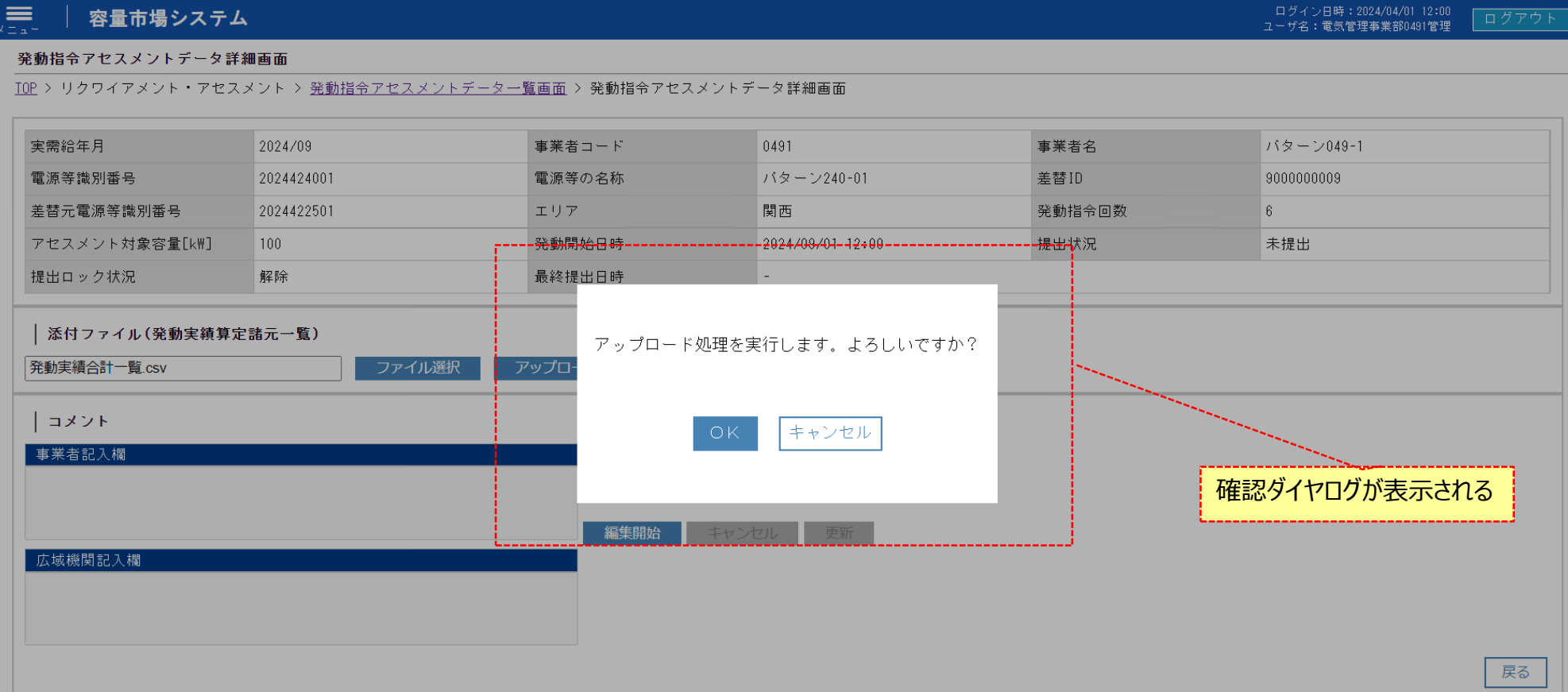

Copyright OCCTO. All Rights Reserved.

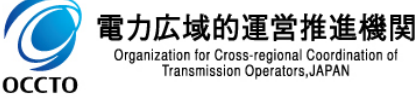

11

## **(1)提出手順**

#### **⑪ アップロード処理を実行した場合、その旨のメッセージが発動指令アセスメントデータ詳細画面の上部に出力されます 。**

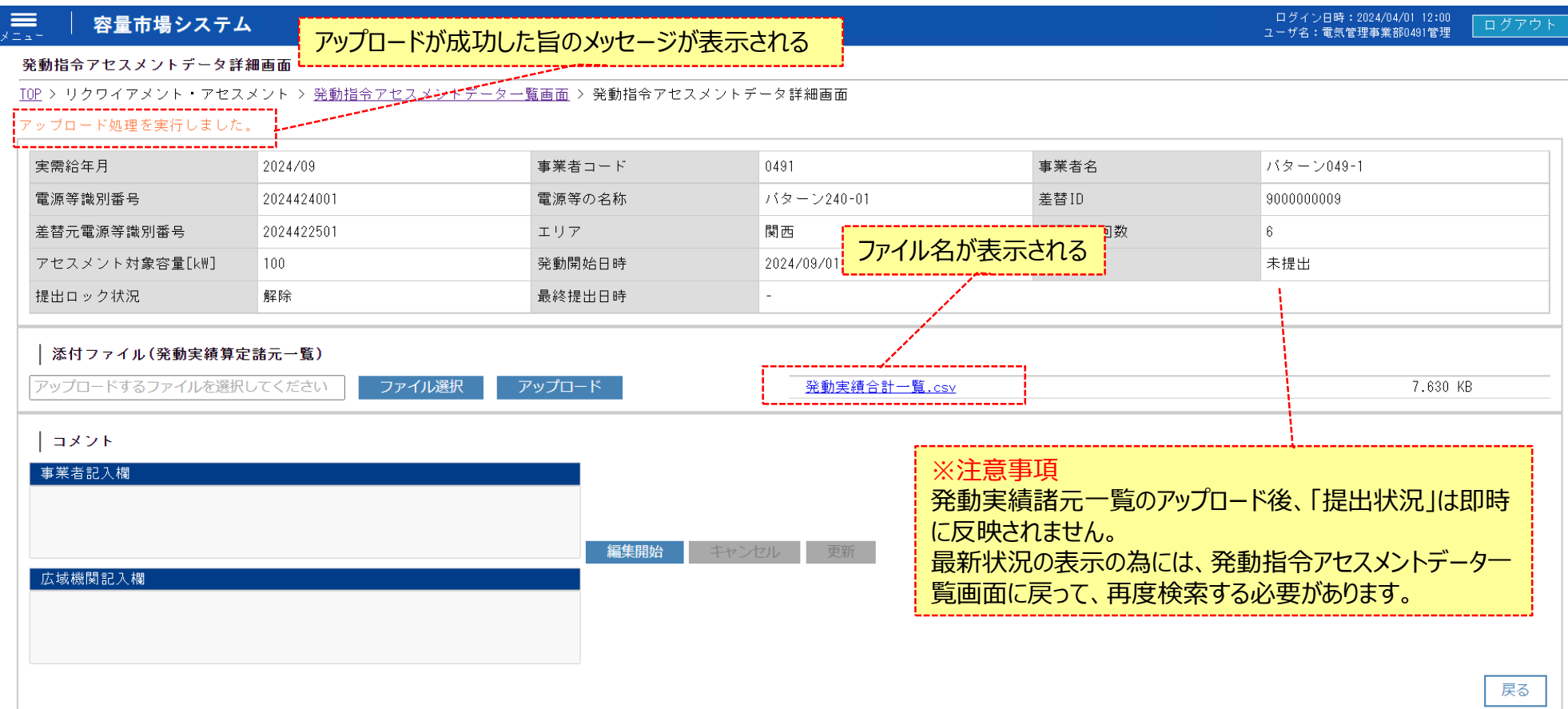

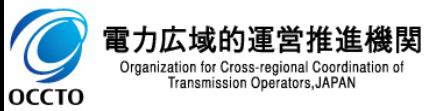

## **(1)提出手順**

**⑫ ファイル名リンクをクリックすると、添付したファイルが出力されます。**

#### 容量市場システム  $\equiv$ メニュー

ログイン日時: 2024/04/01 12:00 ログアウト ユーザ名:電気管理事業部0491管理

#### 発動指令アセスメントデータ詳細画面

TOP > リクワイアメント・アセスメント > 発動指令アセスメントデータ一覧画面 > 発動指令アセスメントデータ詳細画面

#### アップロード処理を実行しました。

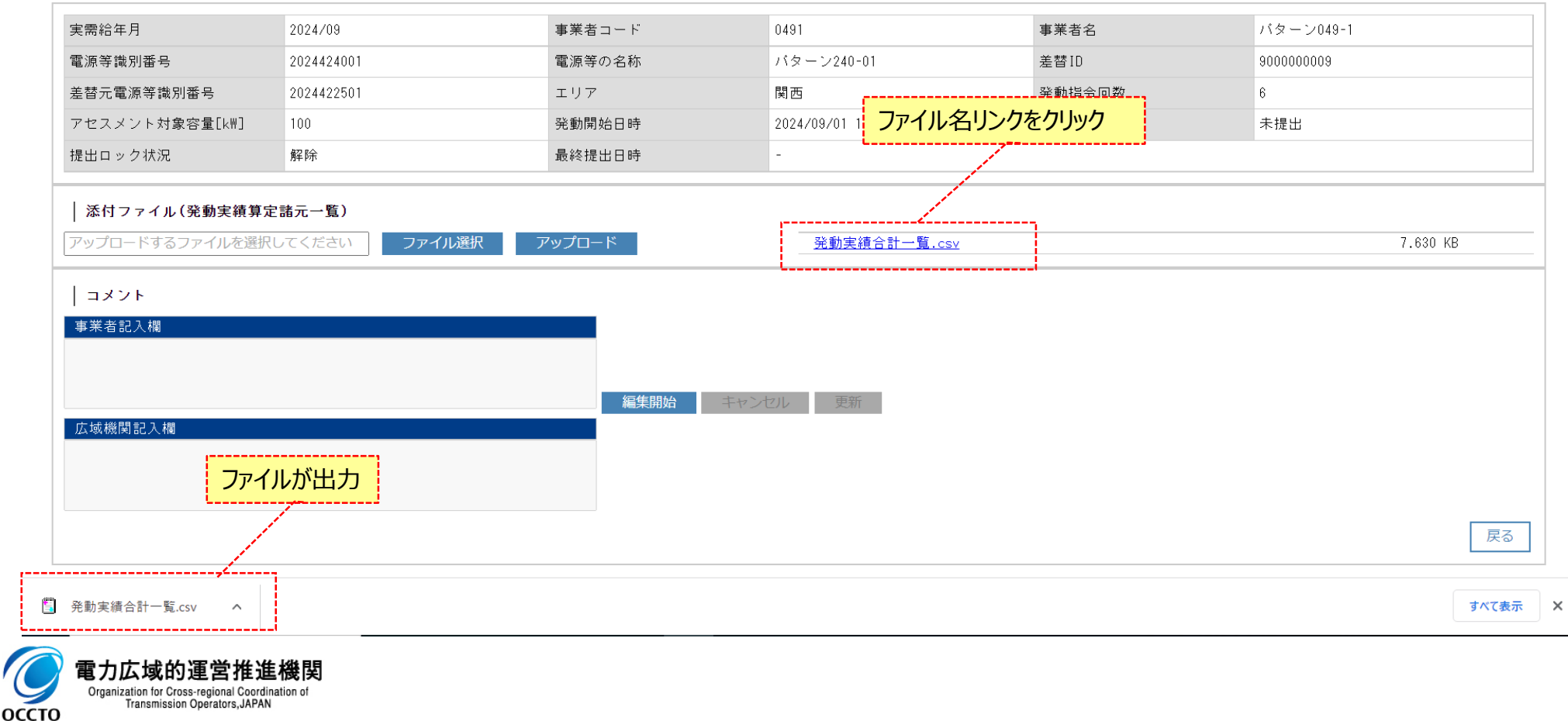

## **(1)提出手順**

**⑬ [編集開始]をクリックすると、「事業者記入欄」にコメントが記載可能となります。**

#### 容量市場システム  $\equiv$

ログイン日時: 2024/04/01 12:00 ユーザ名:電気管理事業部0491管理

#### 発動指令アセスメントデータ詳細画面

TOP > リクワイアメント・アセスメント > 発動指令アセスメントデータ一覧画面 > 発動指令アセスメントデータ詳細画面

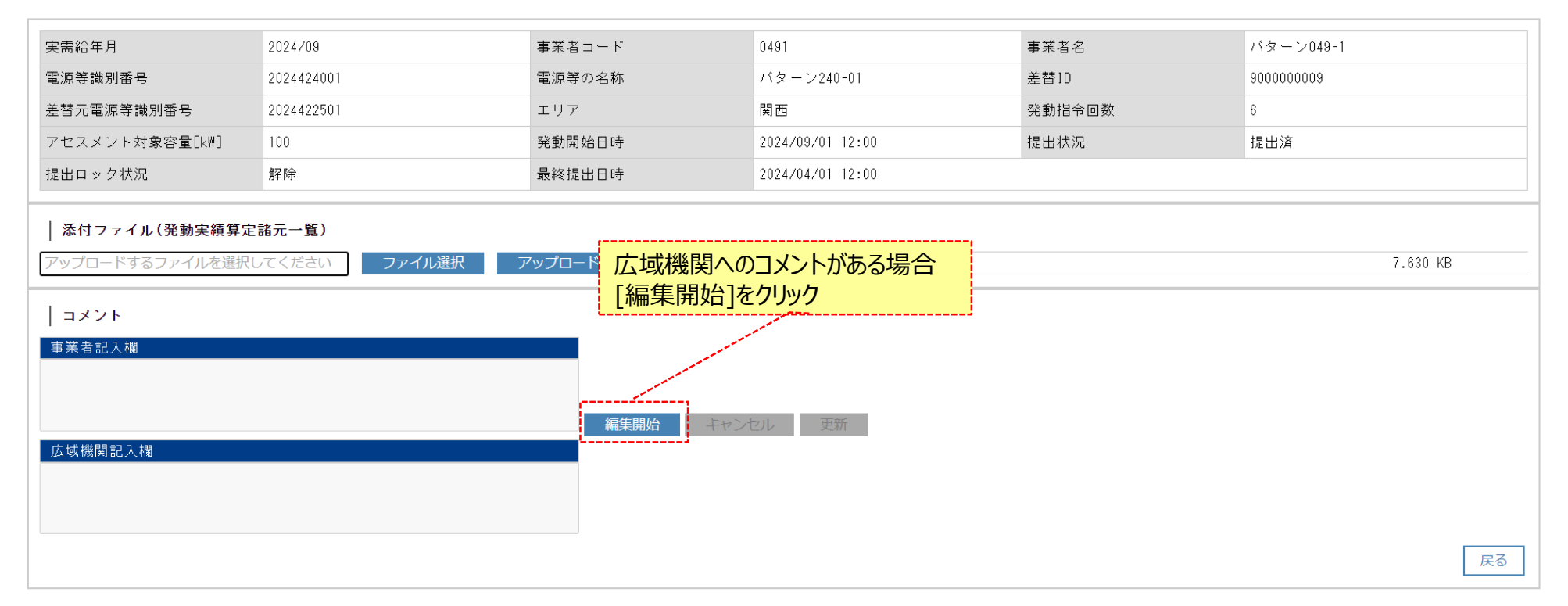

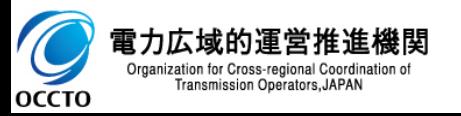

### **(1)提出手順**

#### **⑭ コメント記載後に[更新]をクリックすると、記載したコメントが反映されます。**

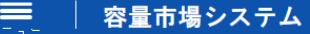

ログイン日時: 2024/04/01 12:00 ログアウト ユーザ名:電気管理事業部0491管理

#### 発動指令アセスメントデータ詳細画面

#### TOP > リクワイアメント・アセスメント > 発動指令アセスメントデータ一覧画面 > 発動指令アセスメントデータ詳細画面

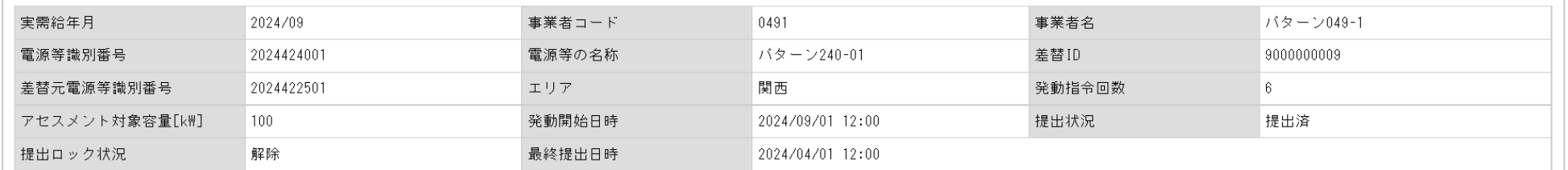

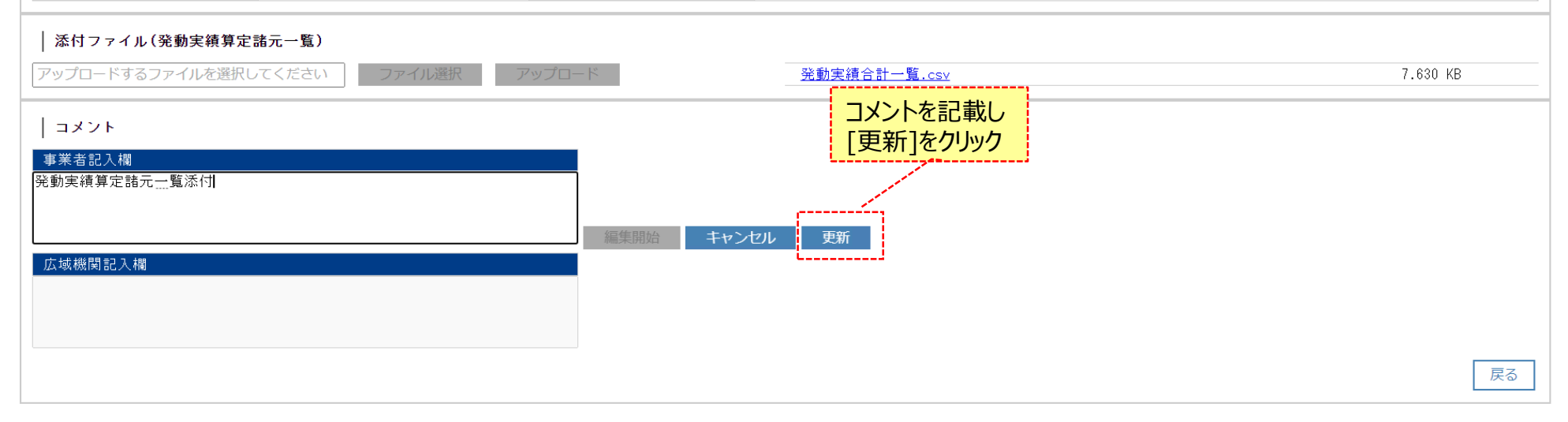

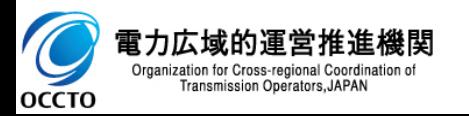

### **(1)提出手順**

#### **⑮ 確認ダイアログが表示されます。 アップロード処理を実行する場合、[OK]をクリックしてください。 アップロード処理ををキャンセルする場合、[キャンセル]をクリックしてください。**

#### ログイン日時: 2024/04/01 12:00 容量市場システム ≡ ユーザ名:電気管理事業部0491管理 発動指令アセスメントデータ詳細画面 TOP > リクワイアメント・アセスメント > 発動指令アセスメントデータ一覧画面 > 発動指令アセスメントデータ詳細画面 実需給年月 2024/09 0491 事業者名 バターン049-1 事業者コード 電源等識別番号 2024424001 電源等の名称 パターン240-01 差替ID 9000000009 差替元電源等識別番号 2024422501 エリア 関西 発動指令回数  $6 -$ アセスメント対象容量[kW]  $100$ 発動開始日時 2024/09/01 12:00 提出状況 提出済 最終提出口社  $0.024704701$  12.00 提出ロック状況 解除 確認ダイヤログが表示される 事業者記入欄の更新処理を実行します。よろしいで<br>すか? 添付ファイル(発動実績算定諸元一覧) アップロードするファイルを選択してください 7.630 KB | コメント キャンセル -OK 事業者記入欄 発動実績算定諸元一覧添付 キャンセル 更新 広域機関記入欄 戻る

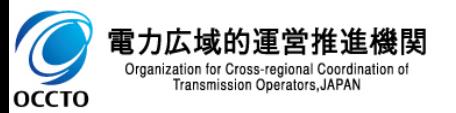

## **(1)提出手順**

ſ

#### **⑯ コメントが更新されていることを確認してください。**

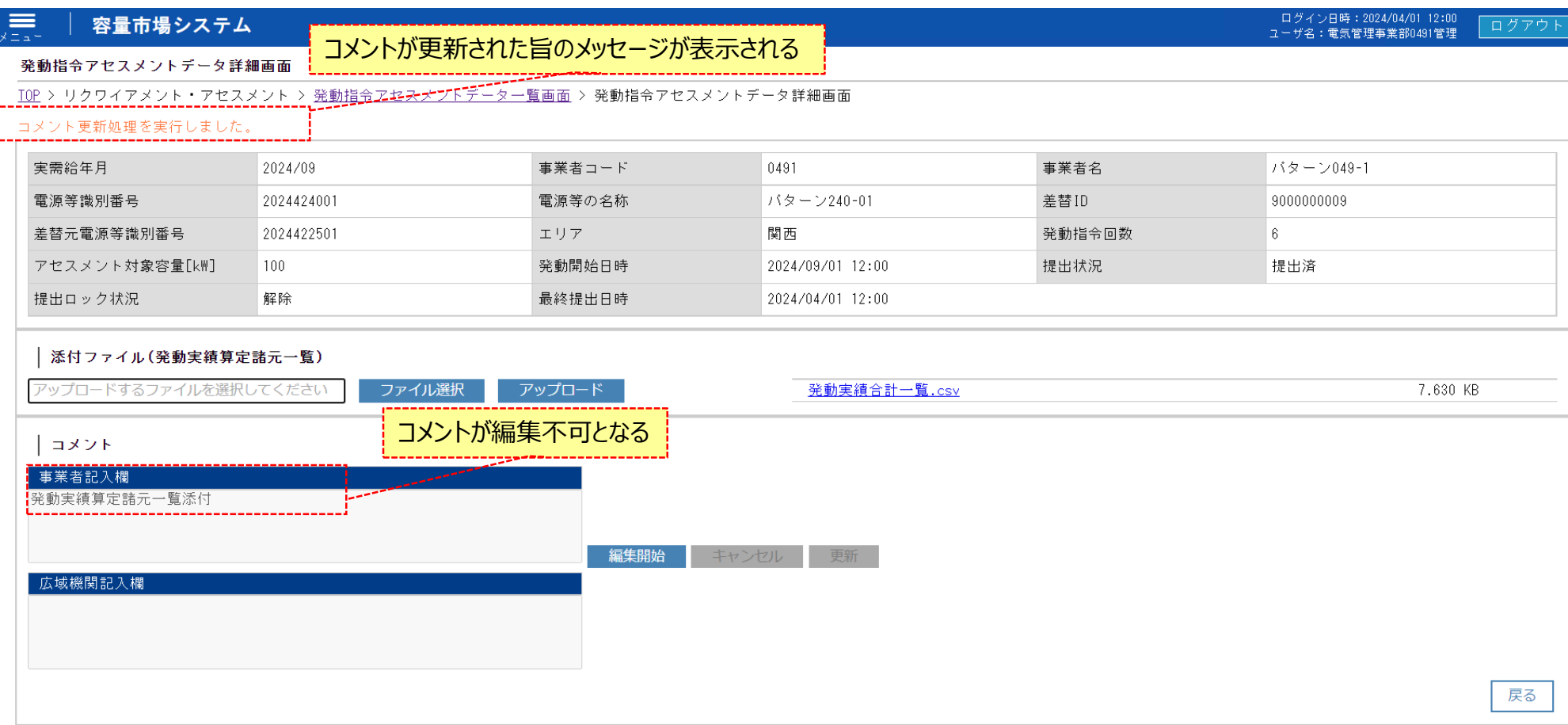

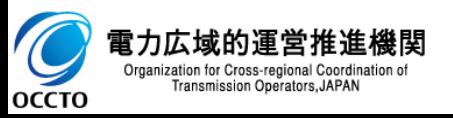

## **変更履歴** 18

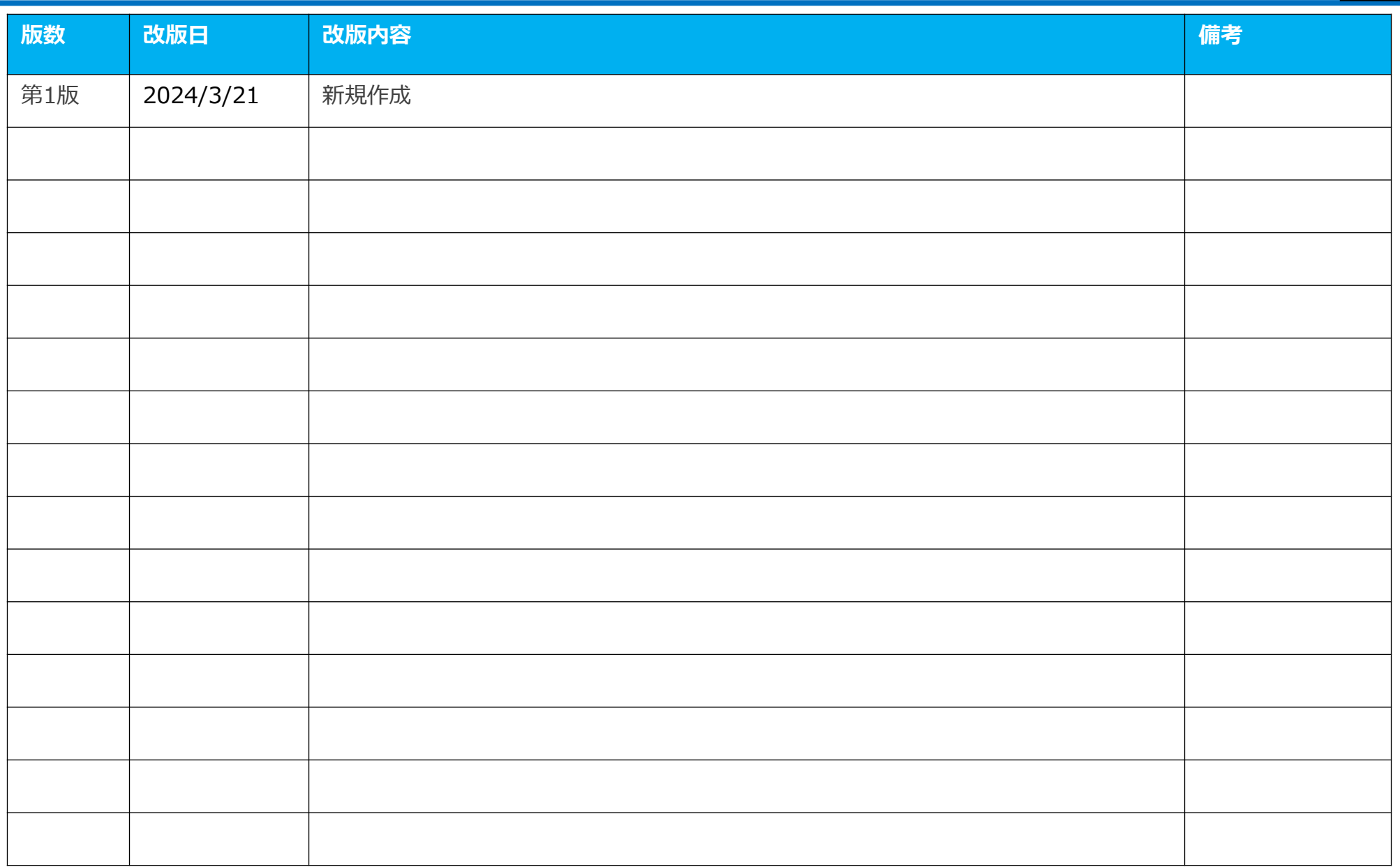

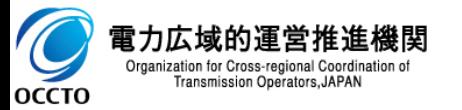